## **IlmuKomputer.Com** reation rimu dengan menuliskannya

# **Cara Mengeskspor Data daro Open Journal Systems dan Mengimpornya ke DOAJ**

# **Happy Chandraleka**

*hchandraleka@gmail.com http://thecakrabirawa.wordpress.com* 

#### *Lisensi Dokumen:*

*Copyright © 2003-2007 IlmuKomputer.Com Seluruh dokumen di IlmuKomputer.Com dapat digunakan, dimodifikasi dan disebarkan secara bebas untuk tujuan bukan komersial (nonprofit), dengan syarat tidak menghapus atau merubah atribut penulis dan pernyataan copyright yang disertakan dalam setiap dokumen. Tidak diperbolehkan melakukan penulisan ulang, kecuali mendapatkan ijin terlebih dahulu dari IlmuKomputer.Com.* 

Bila jurnal yang kita kelola telah terindeks atau terdaftar di situs Directory of Open Access Journal (DOAJ) yang beralamat di http://www.doaj.org, langkah berikutnya adalah memasukkan metadata dari aplikasi Open Journal Systems (OJS) milik jurnal yang menyimpan jurnal kita dan mengimpornya ke DOAJ. Hal ini dilakukan karena dengan terindeksnya jurnal yang kita kelola di DOAJ, tidak serta merta semua artikel milik jurnal tersebut dapat dicari dari DOAJ. Seorang pengelola jurnal perlu melakukan impor metadata dari OJS ke DOAJ sehingga artikel di jurnal yang dia kelola dapat dicari juga di DOAJ.

Berikut ini dijelaskan langkah-langkah mengekspor metadata dari OJS jurnal yang kita kelola dan mengimpornya ke situs DOAJ.

#### **Mengekspor Metadata dari Open Journal Systems**

Inilah langkah-langkah mengekspor metadata dari OJS:

- 1. Kunjungi situs OJS jurnal yang Anda kelola. Dalam hal ini penulis mencontohkan dengan OJS Buletin Penelitian Kesehatan yang beralamat di http://ejournal.litbang.depkes.go.id/index.php/BPK.
- 2. Lakukan login sebagai manajer jurnal.
- 3. Anda akan masuk ke halaman **Journal Management**. Pada bagian **Management Pages**, klik menu **Import/Export Data**.

# **IlmuKomputer.Com**

Heatlah limu dengan menuliskannya

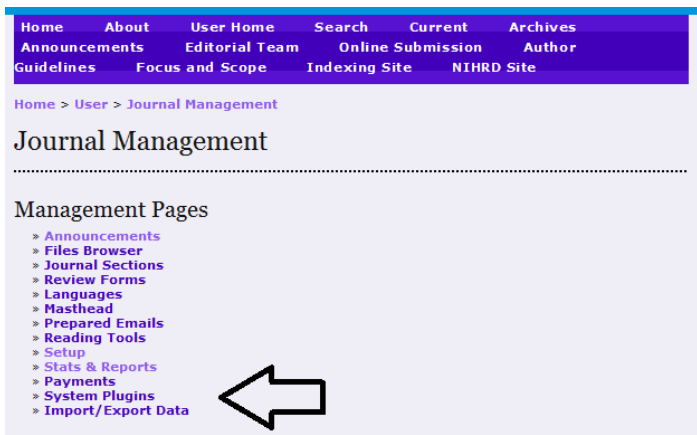

4. Anda akan dibawa ke halaman **Import/Export Data**. Klik pada menu **DOAJ Export Plugin**.

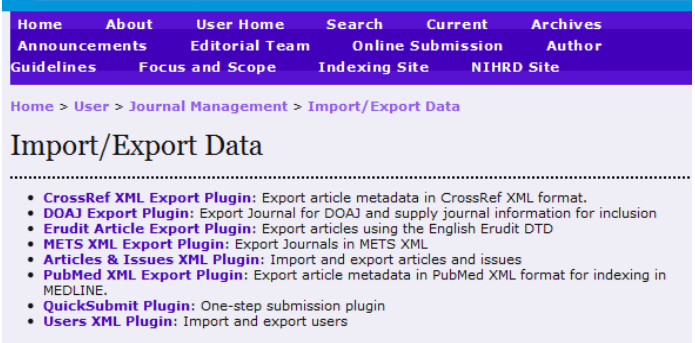

5. Anda akan dibawa ke halaman **DOAJ Export Plugin**. Klik pada menu **Export Journal**. Akan tampil kotak dialog untuk menyimpan sebuah file hasil ekspor dalam format XML. Simpan file tersebut.

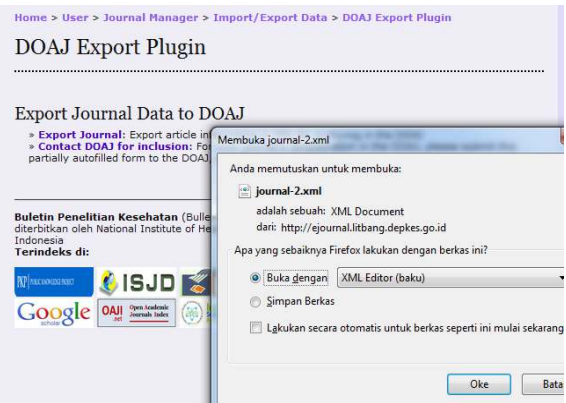

6. Selanjutnya lakukan impor file metadata dalam format XML tersebut ke DOAJ sebagaimana dijelaskan pada bagian berikut.

# **Mengimpor Metadata ke DOAJ**

Inilah langkah-langkah mengimpor file metadata XML ke DOAJ:

1. Jalankan browser dan kunjungi situs DOAJ di alamat http://www.doaj.org.

## **IlmuKomputer.Com** Heatlah limu dengan menuliskannya

- 2. Jurnal yang Anda kelola harus sudah terindeks / terdaftar di situs DOAJ.
- 3. Klik tautan **For Publishers**.
- 4. Klik tautan **Login to the publisher interface**. Akan tampil kotak dialog login. Isikan nama pengguna dan sandinya. Sekali lagi jurnal yang Anda kelola harus sudah terdaftar di DOAJ.

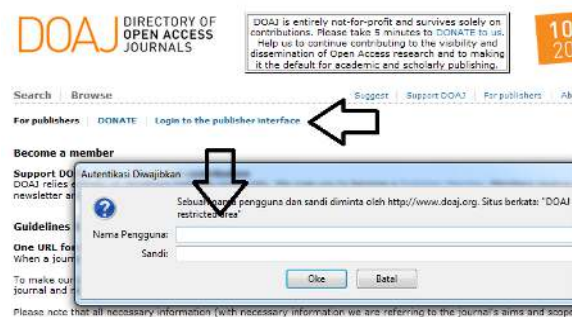

- 5. Klik **Oke**.
- 6. Anda akan masuk ke halaman admin DOAJ. Klik pada tombol **Upload File** kemudian klik tombol **Browse**. Carilah file XML hasil ekspor dari OJS.

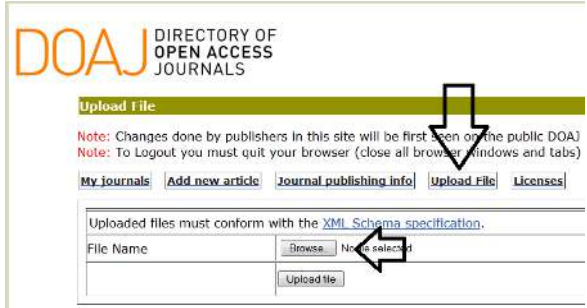

7. Efek dari hasil upload file XML tersebut akan terlihat pada hari berikutnya dengan mengklik tombol **My journals**. Akan terlihat jumlah *record* jurnal Anda yang telah dibaca oleh DOAJ.

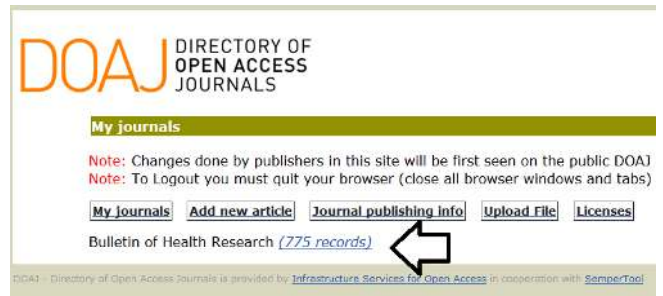

Sekarang pembaca dapat mencari artikel jurnal Anda baik di situs OJS jurnal yang bersangkutan maupun di situs DOAJ.

Demikian, semoga bermanfaat.

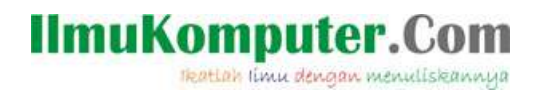

# **Biografi Penulis**

**Happy Chandraleka**. Seorang penulis TI independen. Menyelesaikan S1 di Teknik Elektro Universitas Diponegoro. Saat ini mengelola Open Journal System Badan Penelitian dan Pengembangan Kesehatan, Kementerian Kesehatan Republik Indonesia. Informasi tentang penulis dapat dilihat di http://thecakrabirawa.wordpress.com dan dapat dihubungi via email hchandraleka@gmail.com.

(ditulis di Ruang 7 Depok dan diselesaikan di Percetakan Negara 29 Jakarta, 02 Desember 2013, pukul 10.14 pagi)